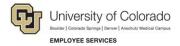

# **Human Capital Management: Step-by-Step Guide**

### **Getting Started with HCM**

This guide describes a few tasks to help new users get started with HCM.

Before you can access HCM, you must complete the HCM Fundamentals online course available in Skillsoft. Visit the <u>HCM Access and Training website</u> for more information about requesting access and training requirements.

### **Contents**

| G | Setting Started with HCM                            | 1  |
|---|-----------------------------------------------------|----|
|   | Before You Begin                                    |    |
|   | Logging On to HCM                                   |    |
|   | Viewing Employee Job Data (and Creating a Favorite) |    |
|   | Accessing a Favorite Page                           |    |
|   |                                                     |    |
|   | Running a Query in HCM                              |    |
|   | Finding More Information about Using HCM            | 11 |

# **Before You Begin**

To perform the tasks described in this guide, you will need the following information.

- Employee ID of someone in your department whose information you are authorized to view.
- Department number of your department.

## **Logging On to HCM**

To access HCM from the employee portal homepage:

1. Log on to the employee portal at <a href="http://my.cu.edu">http://my.cu.edu</a>.

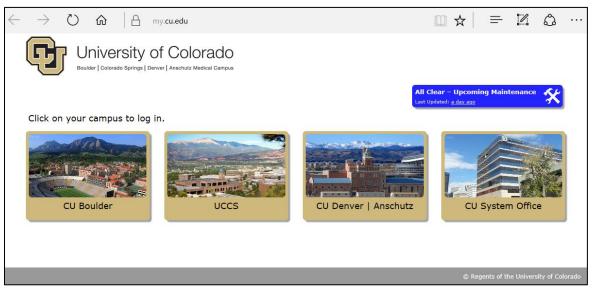

Figure 1: Employee portal log in page.

 From the portal homepage, select the HCM tile. If you do not see the HCM tile, you do not have permission to access the system. Go to HCM Access and Training website for information about requesting access.

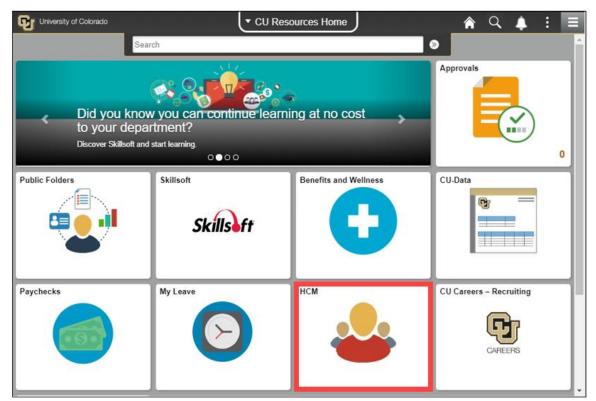

Figure 2: Employee portal homepage. You may see different content based on your campus.

#### HCM opens to the Employee Self Service dashboard:

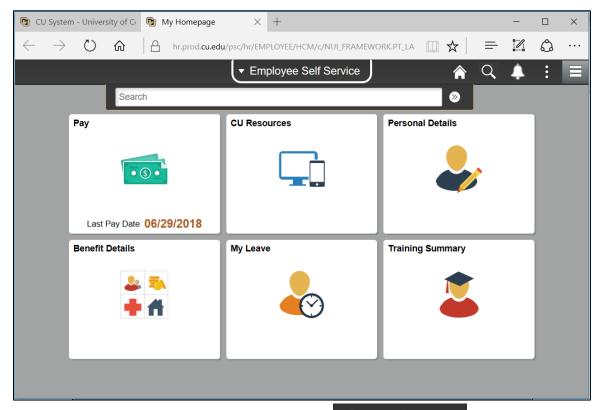

Figure 3: HCM Employee Self Service dashboard. Click the Temployee Self Service drop-down to access the Manager Self Service dashboard and the HCM Community Users dashboard.

## Viewing Employee Job Data (and Creating a Favorite)

Many users need to check job data of an employee. The following steps describe how to see an employee's job data. At a minimum, you will need to know the name of the employee you would like to view. Knowing the employee ID (Empl ID) works best for finding the correct employee. You may be limited to seeing only employees in your department.

To view job data of an employee:

- From the Employee Self Service page, select NavBar.
- 2. Select Navigator.
- 3. Select Workforce Administration.
- 4. Select Job Information.
- 5. Select Job Data.

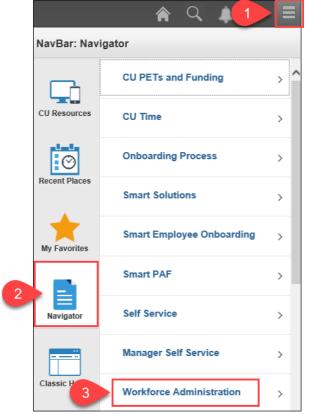

Figure 4: NavBar: Navigator menu.

#### The Job Data page appears:

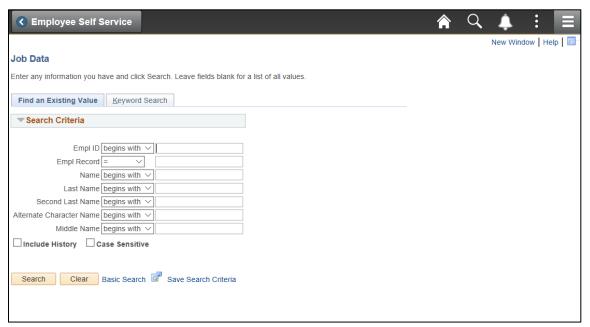

Figure 5: Job Data page.

- 6. Because the Job Data page is viewed frequently by users, consider making this page a favorite so you can access it with fewer steps in the future (which this guide describes in the next section):
  - a. Select the **Actions list** menu
  - b. Select Add to Favorites.

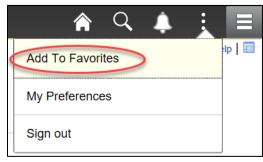

Figure 6: Actions list menu.

The system prompts you for a unique name, with the name Job Data already displayed.

- c. Select Add. Later in this guide, you will see how to access the page again as a favorite.
- 7. In the **Empl ID** field, type the employee ID of the person you want to view.

8. Select **Search**. The Search Results are displayed below the Search Criteria:

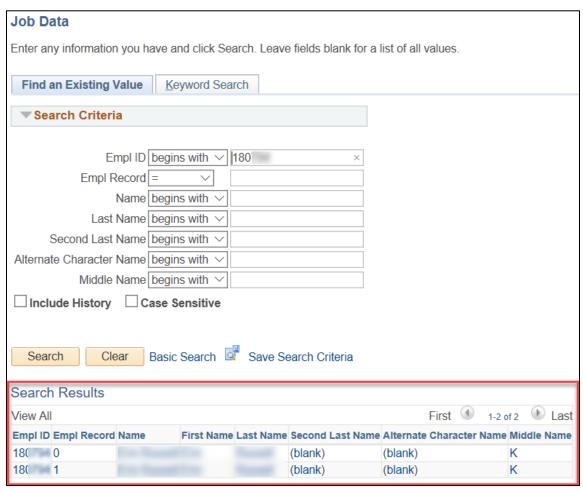

Figure 7: Job Data Search Results.

9. Notice this employee has two Empl Records, 0 and 1. The 0 record is the current record. The 1 record is a previous employment record that is no longer active. In this example, the employee was previously a student employee who was later hired as a regular employee.

10. Select the current record. The system displays job data, beginning with the Work Location tab, shown below. Also shown is the HR Status indicating this employee is Active. Terminated employees appear with an HR Status of Inactive and a Payroll Status of Terminated.

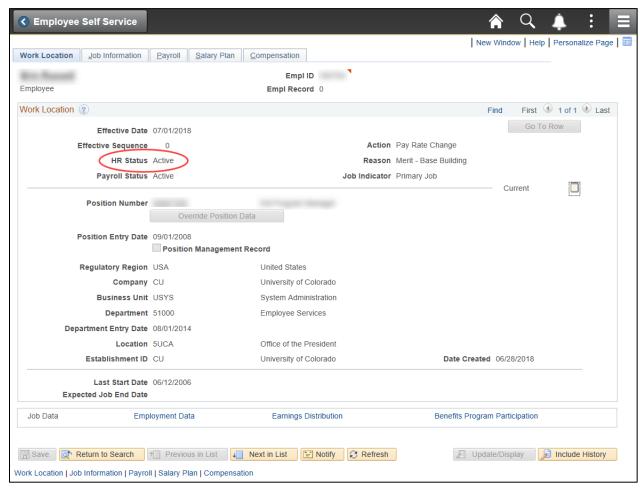

Figure 8: Job Data page showing Empl Record 0 of an active employee.

- 11. Select the other tabs to see more information about this employee's job data record.
  - Job Information displays job code, title and who the employee reports to.
  - Payroll displays current payroll information including pay group.
  - Salary Plan displays information about the employee's salary and pay grade.
  - Compensation displays pay rate and frequency of pay.
- 12. When you have finished viewing the record, select **Home** to return to the Employee Self Service dashboard.

# Accessing a Favorite Page

In the previous section, you saved Job Data as a favorite page. When you are logged in to HCM, you can access favorite pages quickly from the NavBar menu.

To display a favorite page while logged into HCM:

- 1. Select NavBar.
- 2. Select My Favorites.
- 3. Select the page.

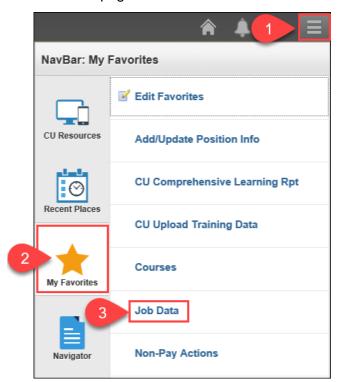

Figure 9: Steps for selecting an HCM page saved as a favorite.

Note: When you are logged into the portal, but not in HCM, selecting My Favorites displays portal favorites.

### Running a Query in HCM

HCM offers many queries that you can use. A query is a request for specific information from the tables of a database that meets criteria you specify.

#### To run a query:

- 1. Select the **Employee Self Service** drop-down to display the dashboard menu.
- 2. Select **HCM Community Users**.

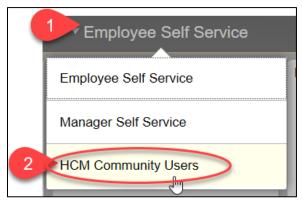

Figure 10: Employee Self Service drop-down providing access to other dashboards.

- 3. Select the **HCM WorkCenter** tile. The HCM User WorkCenter appears.
- 4. Select the **Resources** tab. The HCM Queries section displays a list of queries. You may need to hover over the menu to display a scroll bar (circled below).

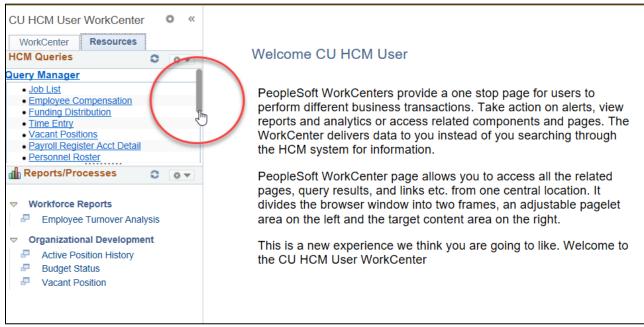

Figure 11: The HCM User WorkCenter provides access to queries and other useful reports.

5. Drag the scroll bar to the bottom of the list and select Click here for ALL.

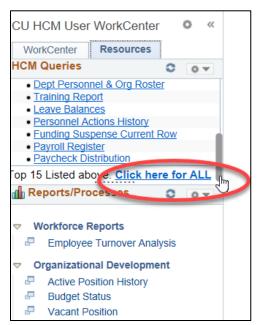

Figure 12: HCM Queries section lists the 15 most used queries; scroll down to bottom to access all queries.

The List of All HCM Queries page appears. Let's look at your department roster.

6. Select the query, **Dept Personnel & Org Roster**. This query is listed as number 12 in the image below. As queries are added and removed in HCM, the number may change.

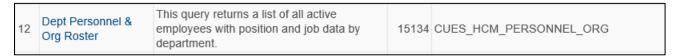

The system opens the query page for you to enter criteria.

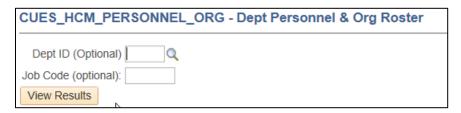

7. In the **Dept ID** box, type the ID of your department.

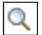

As another option, you could type the first numeral of your department ID and click the lookup (magnifying glass) to display a list of departments starting with that numeral, and then select one from the list.

8. Select View Results.

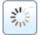

While the system processes your query (or any other request), a processing icon appears in the top right corner. When it finishes, the system displays the results of your query.

The system also displays options for saving the results.

Download results in: Excel SpreadSheet CSV Text File XML File (66 kb)

## Finding More Information about Using HCM

Visit the HCM Community website (<a href="https://www.cu.edu/hcm-community">https://www.cu.edu/hcm-community</a>) for more information, including step-by-step guides, job aids (such as <a href="mailto:Disabling Pop-Up Blockers and Clearing Cache Job Aid">Disabling Pop-Up Blockers and Clearing Cache Job Aid</a>), frequently asked questions (FAQs), and the regularly updated <a href="https://www.cu.edu/hcm-community">HCM Glossary</a>. You can find documentation related to the actions listed on the menu, such as Recruit & Hire or Pay Employees, or access the Document Library from the Training menu as shown below.

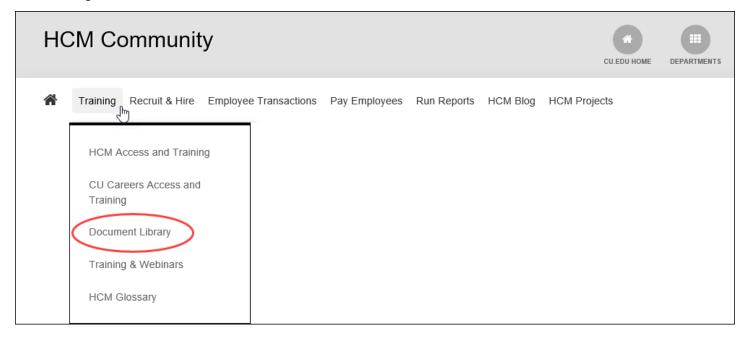